・パソコンでの Zoom アプリのインストール、使い方等について

ボイスでのオンラインカウンセリングを快適にご使用していただくために Zoom アプリのインストール方法や初期設定、使い方についての流れをご説明 して行きます。

- 1. Zoom のインストール、初期設定について
	- (1)パソコンでのインストール

 ①初めにインターネットで、"Zoom アプリ"で検索し、Zoom の製品ペー ジにアクセスして下さい。

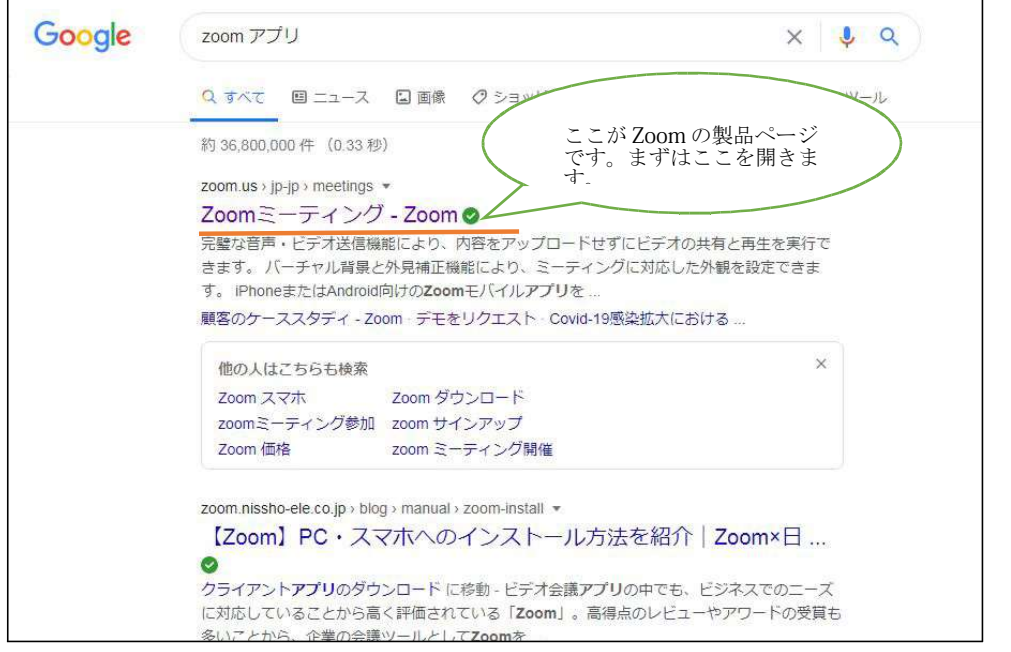

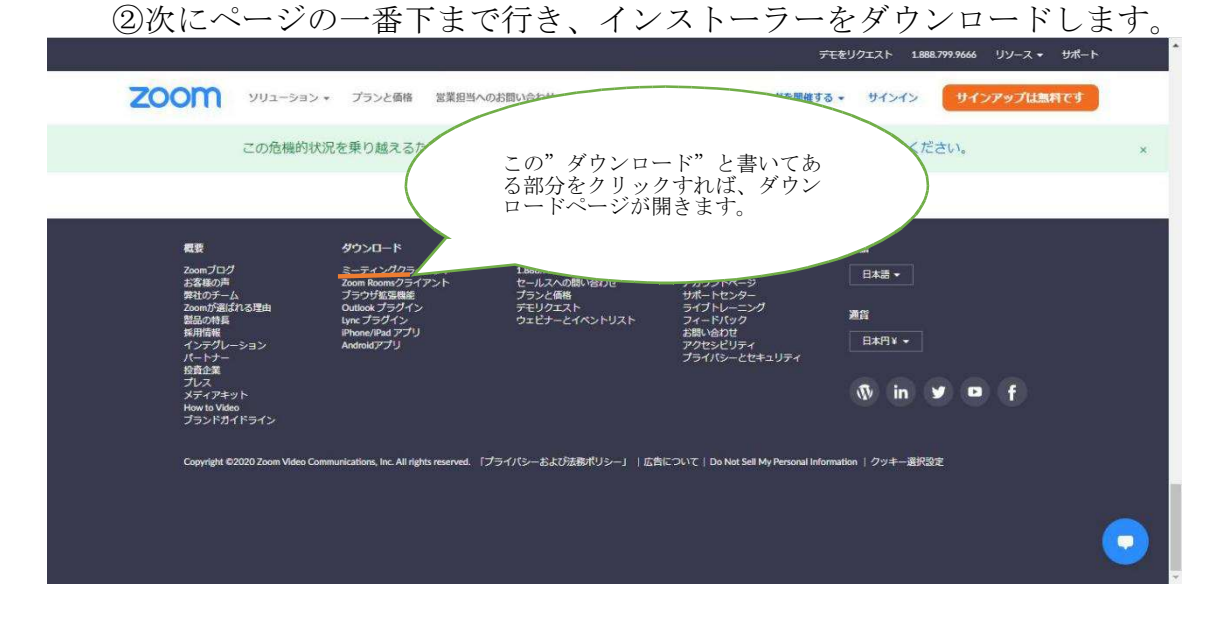

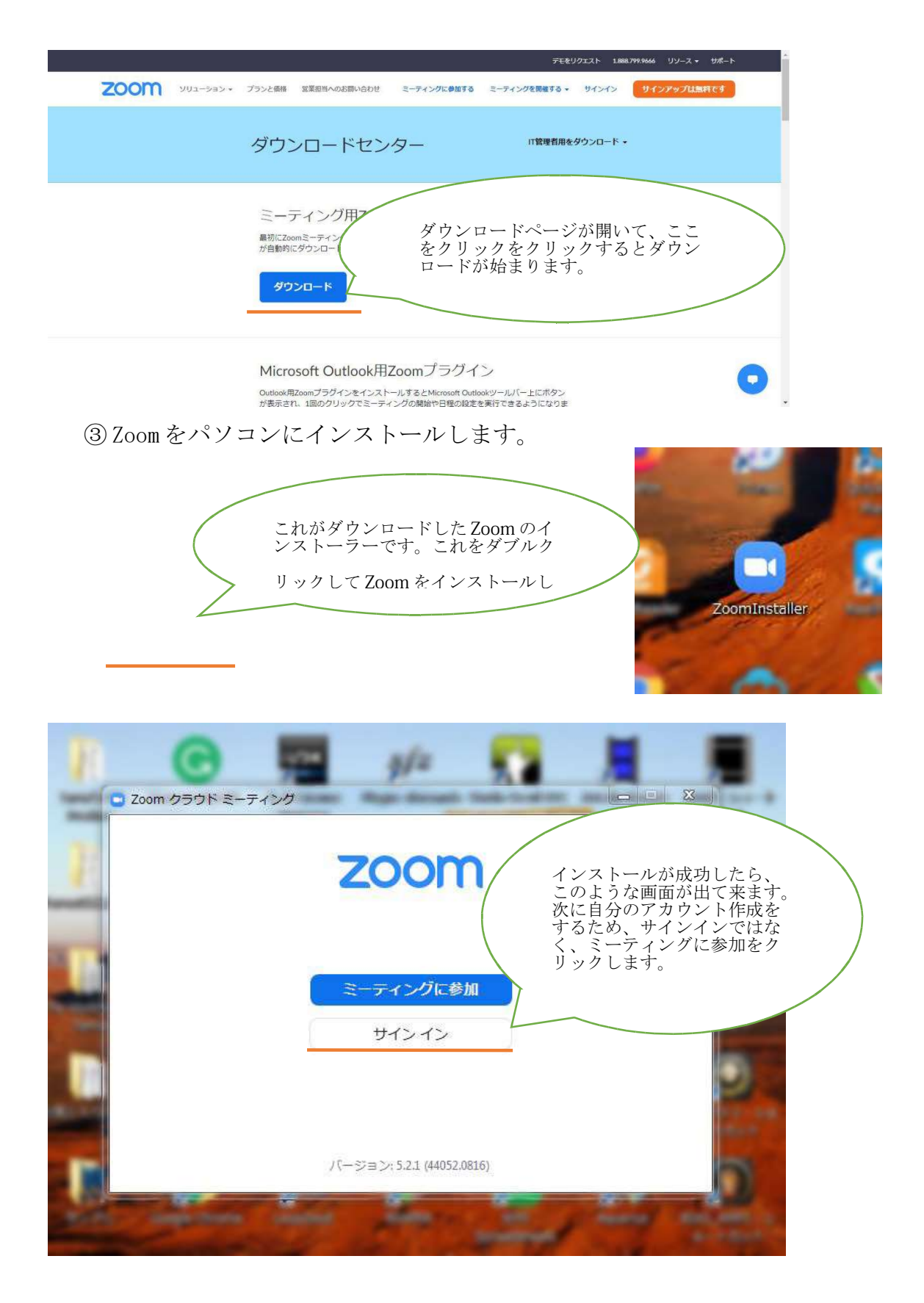

(2)アカウントの作成

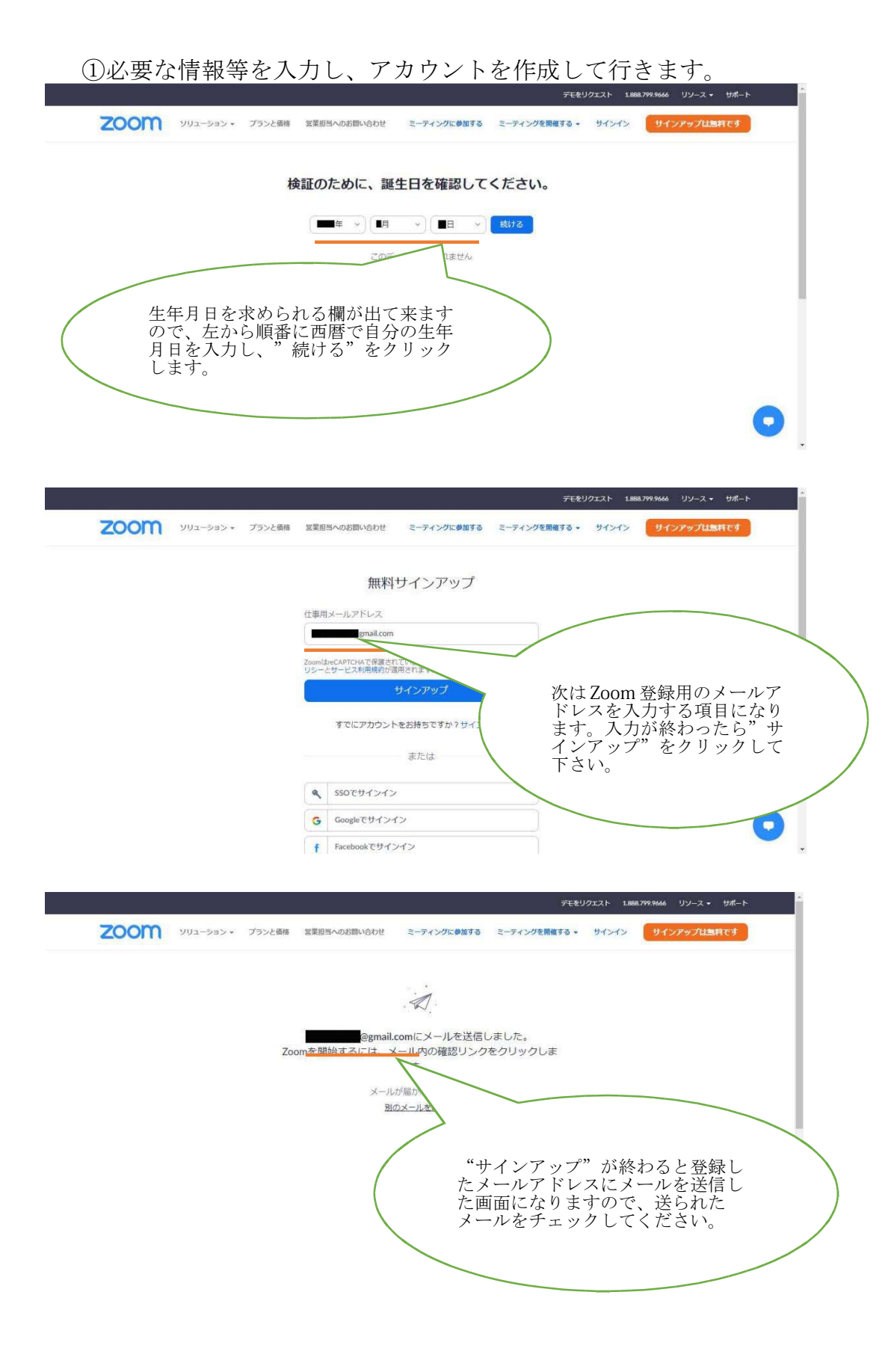

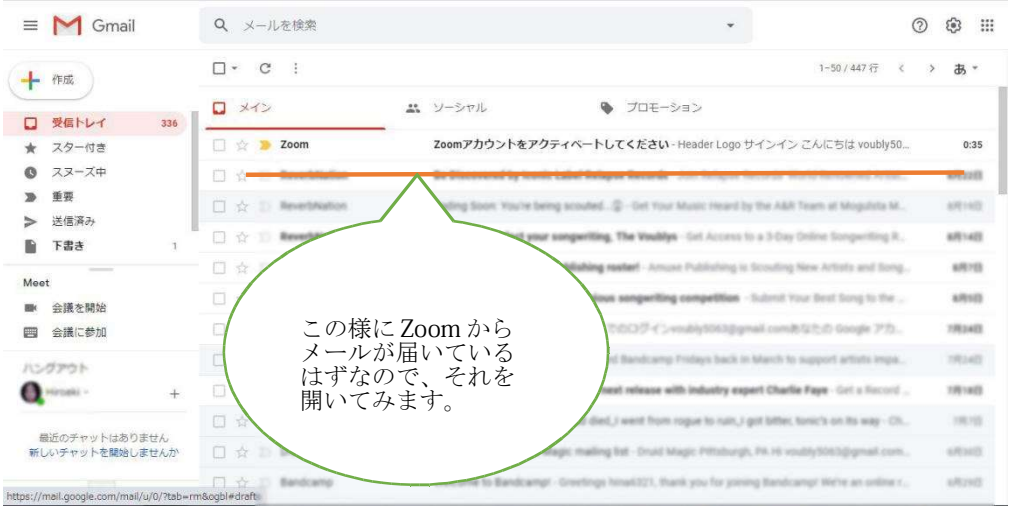

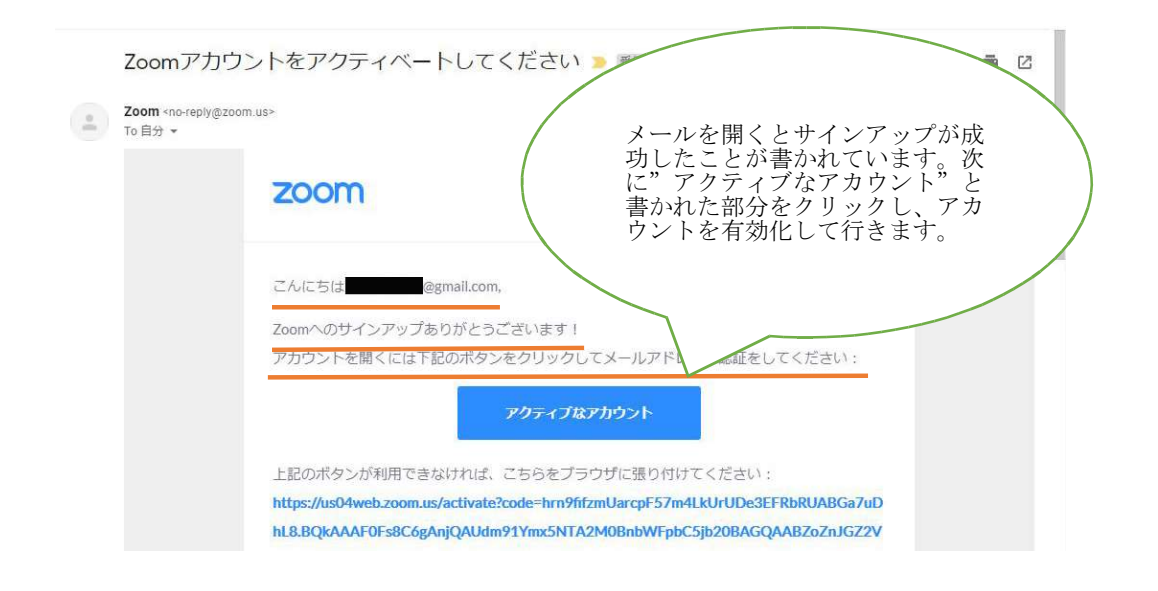

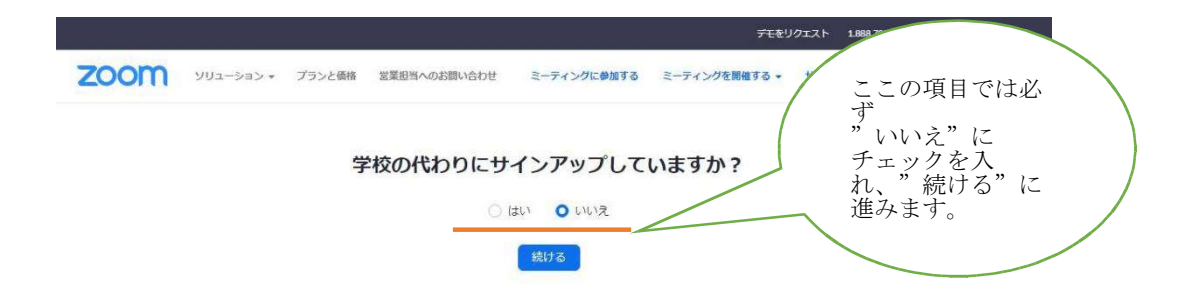

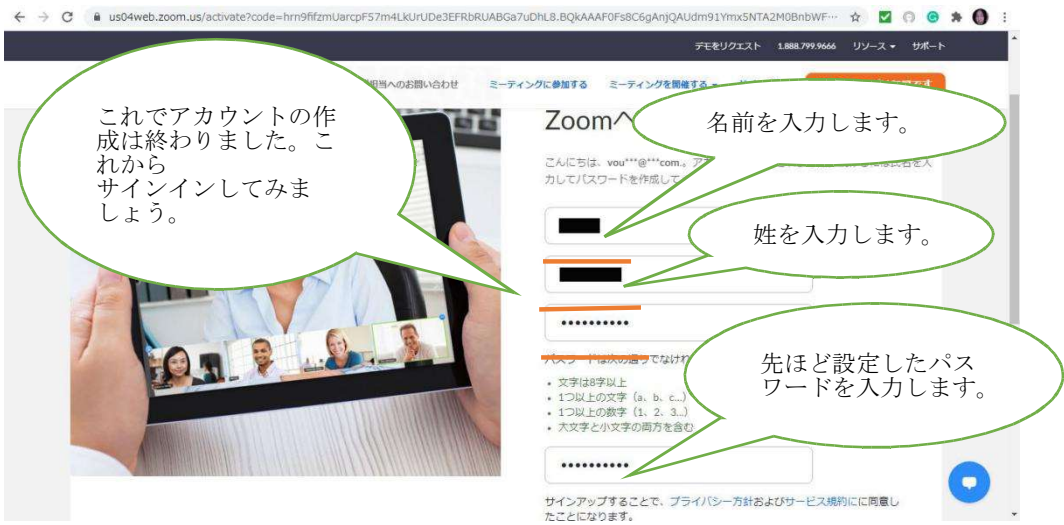

- ※ 初めて Zoom にサインインすると「仲間を増やしましょう。」という項目 が出てきますが、これは特に設定する必要はありませんので、「手順を スキップする」をクリックするをクリックして下さい。
- (3)詳細設定

 ここでは実際に Zoom を使って、カウンセラーと話をするためのビデオや 音声の設定を説明して行きます。

①ビデオの設定について

Zoom にサインインするところから始めます。

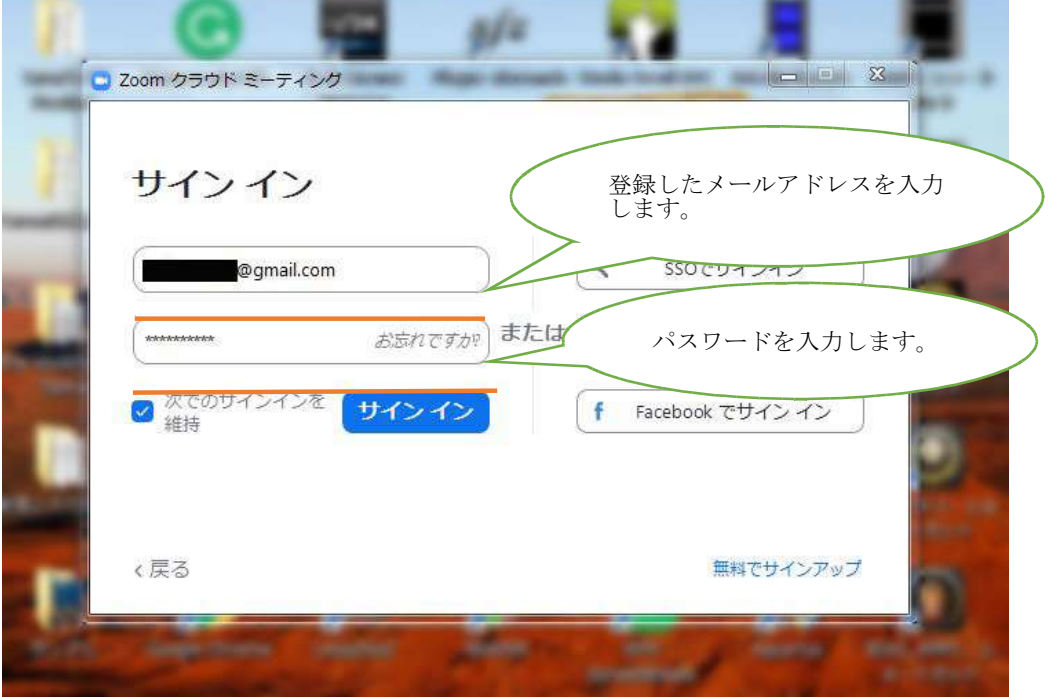

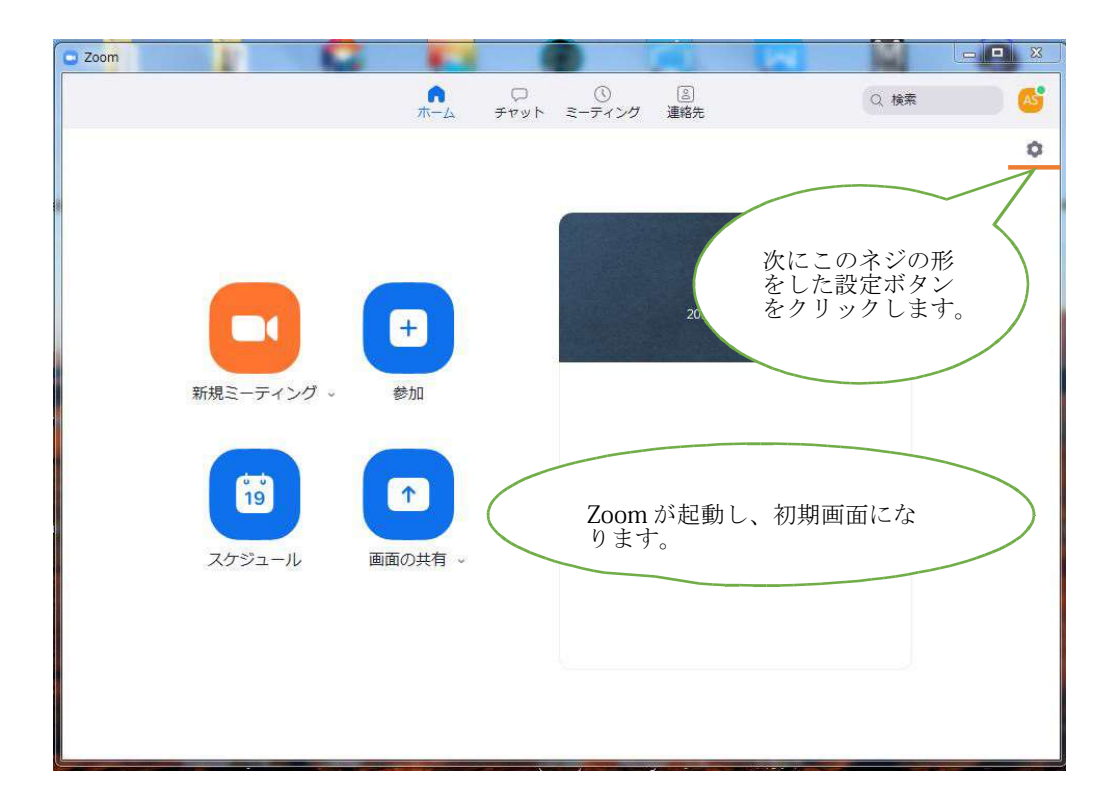

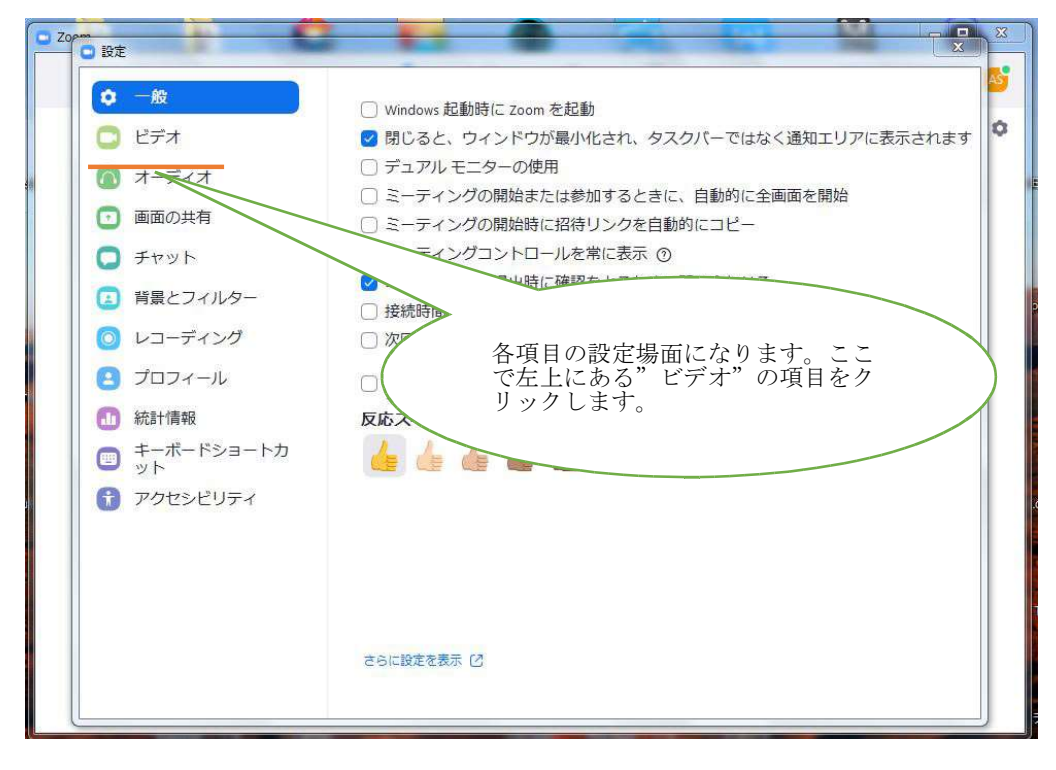

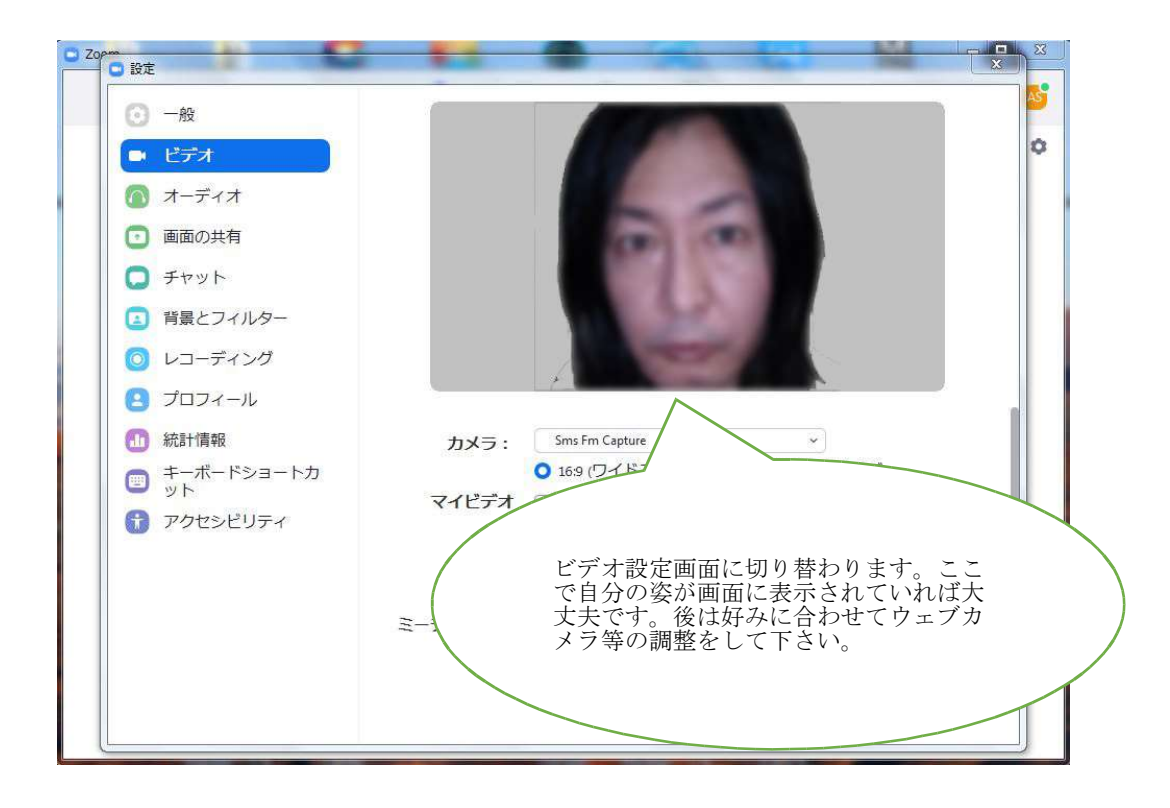

 ②音声の設定について ビデオ設定の時と同じように Zoom の初期画面の鍵の形をした設定 ボタンをクリックするところから始めます。

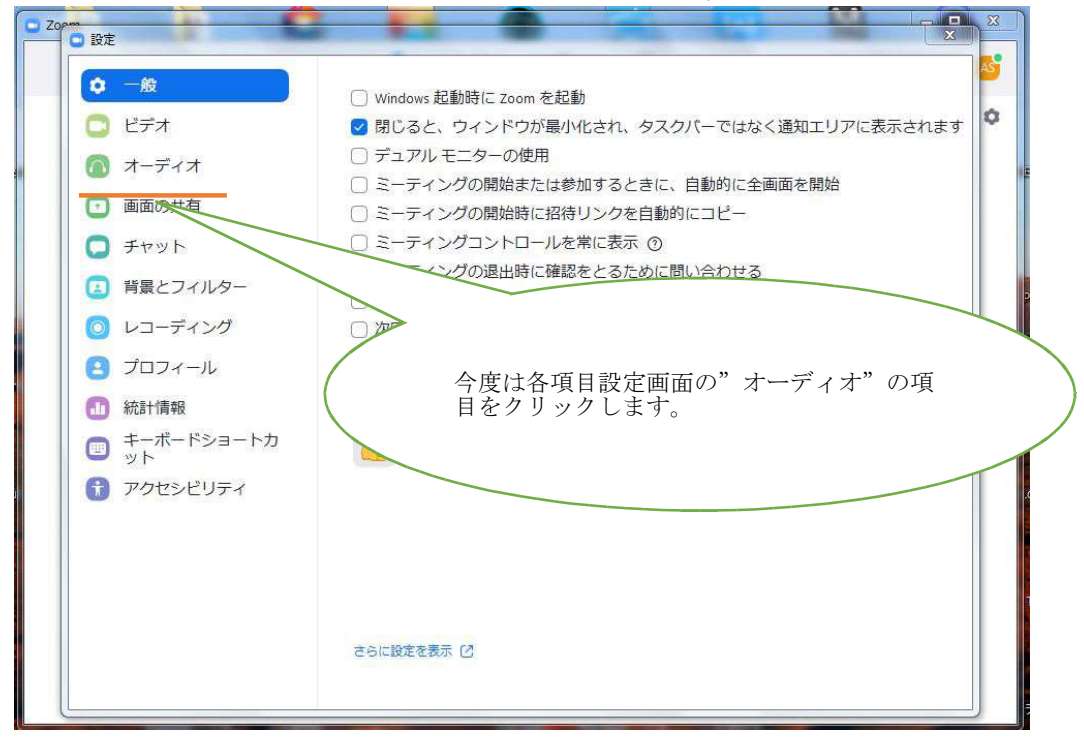

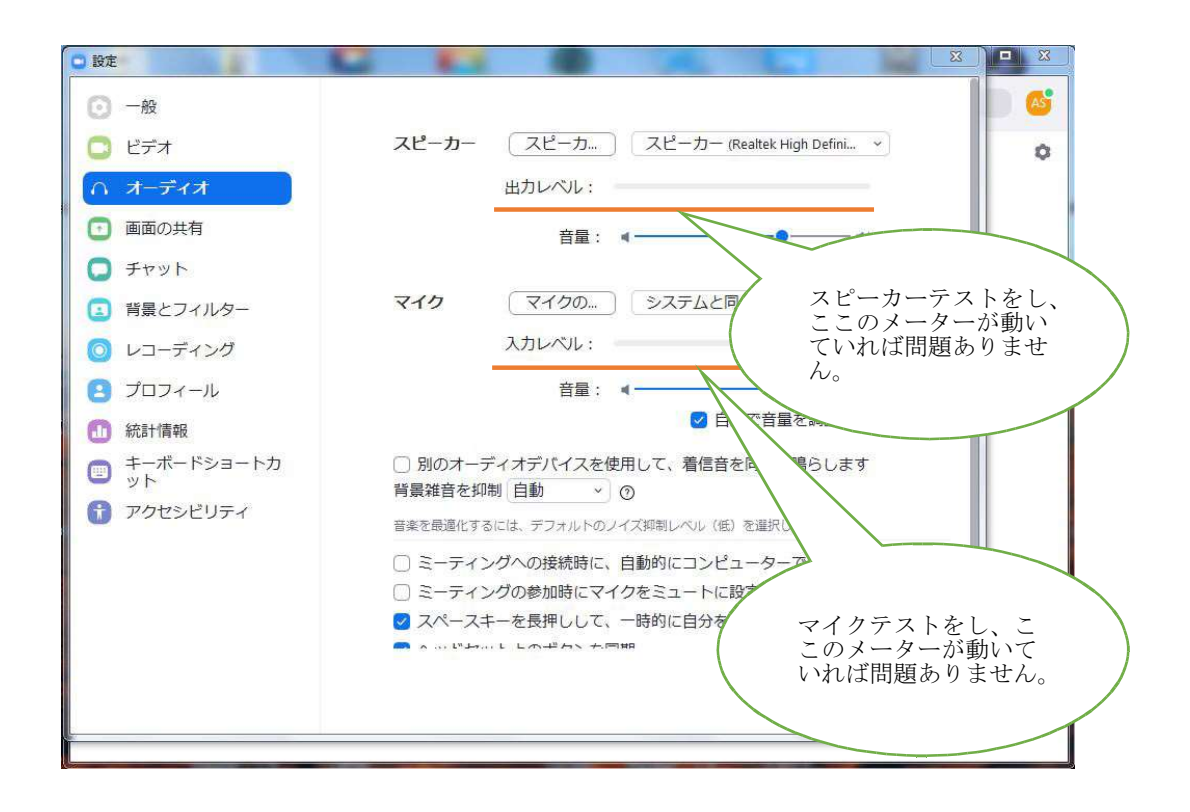

- 2. パソコンでのカウンセラーからの招待メールの受信からカウンセリングま での流れについて
	- (1)カウンセラーからの招待メールが届いたら オンラインカウンセリング開始前にまずカウンセラーから Zoom に入るた ための招待メールが届きます。ここではそのメールをどう取り扱って行

け

ば良いのか説明して行きます。

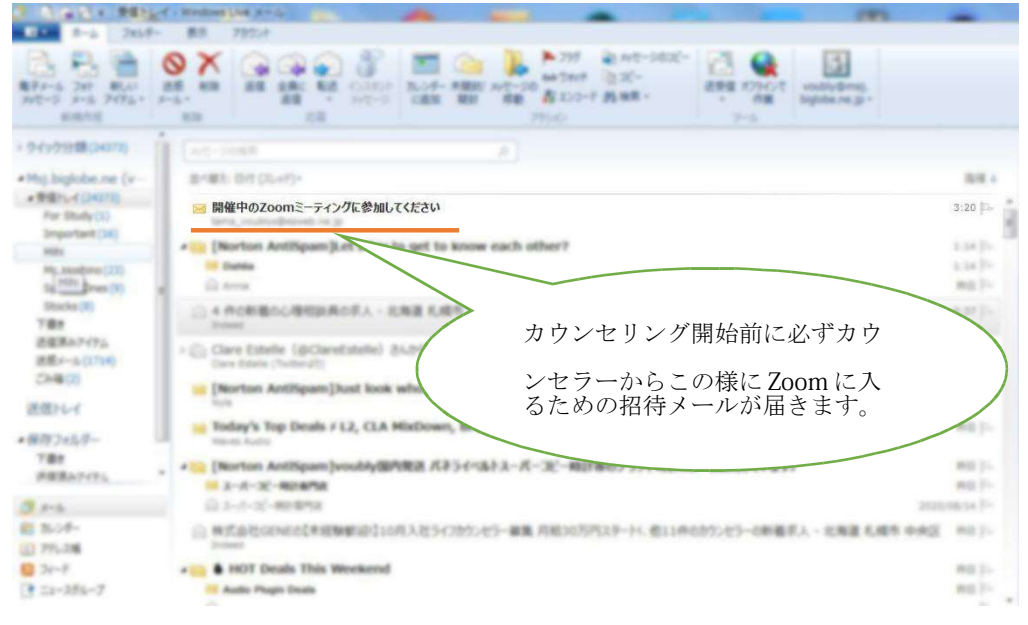

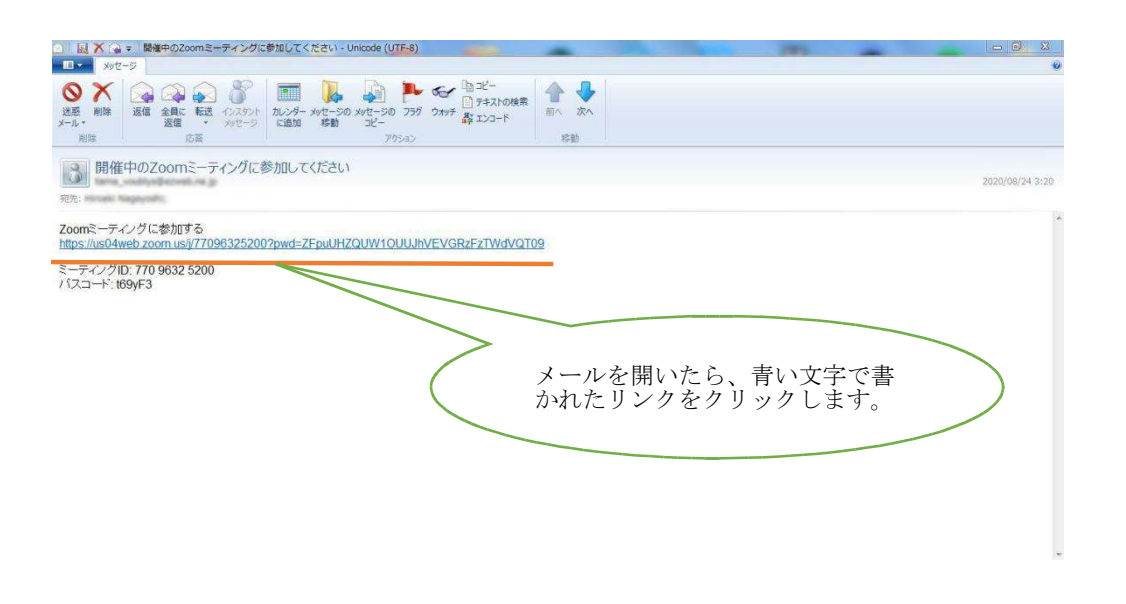

(2)カウンセラーの待つ Zoom の部屋に入るまでの流れ

 ここから先が実際にカウンセラーが待つ Zoom のカウンセリングルームに 入るための流れになります。

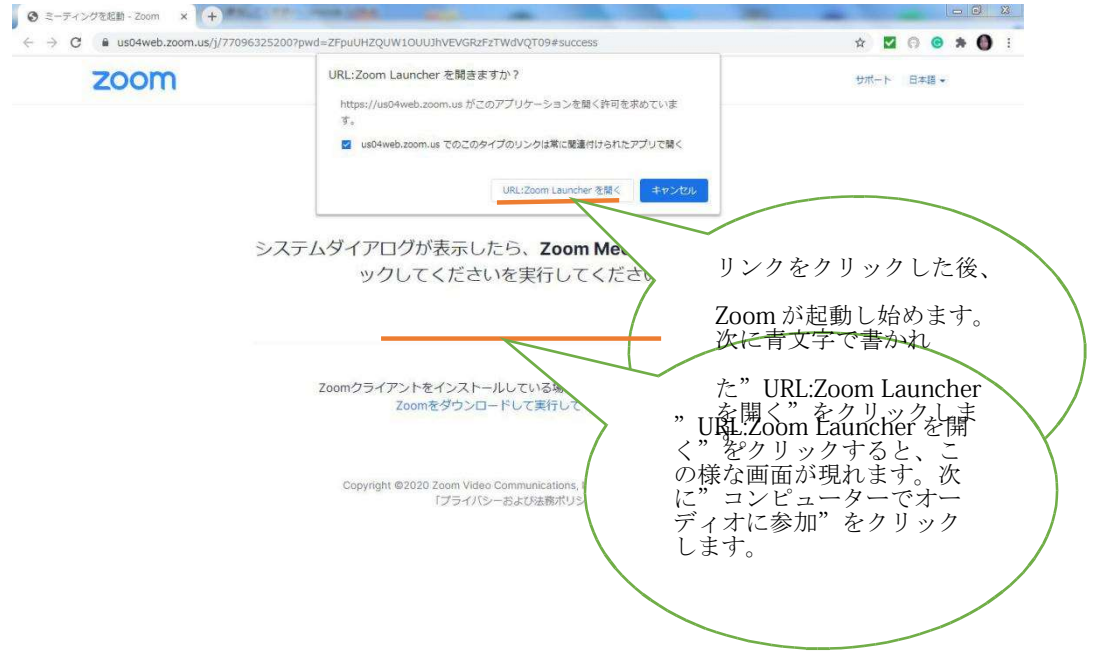

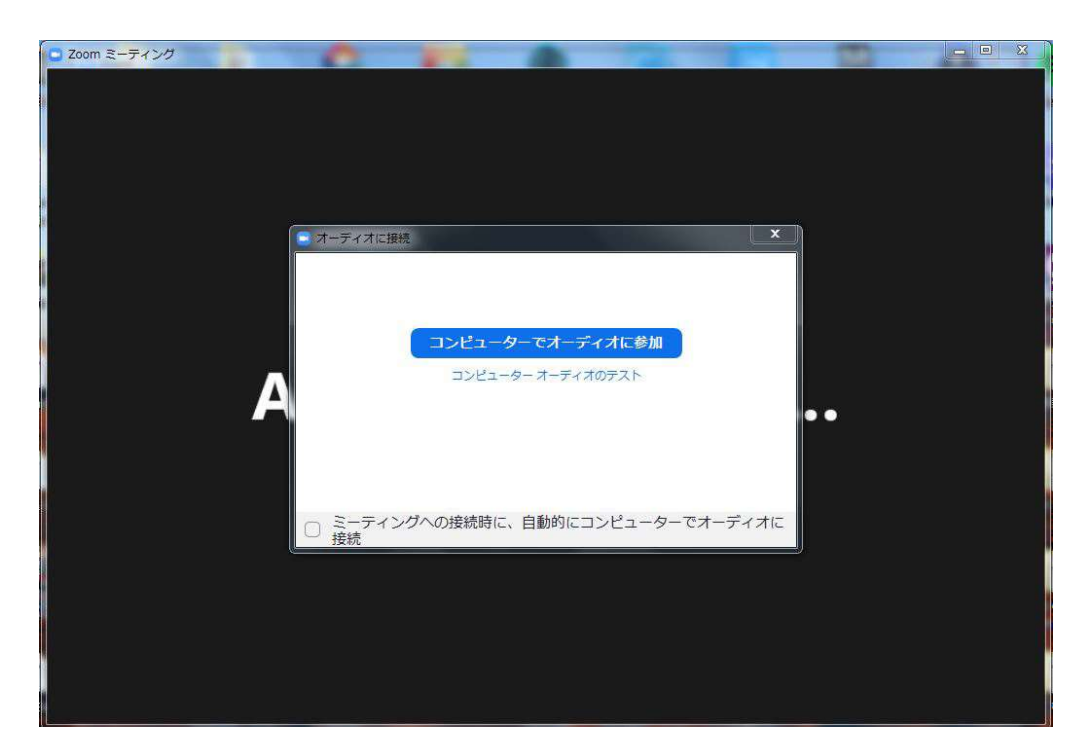

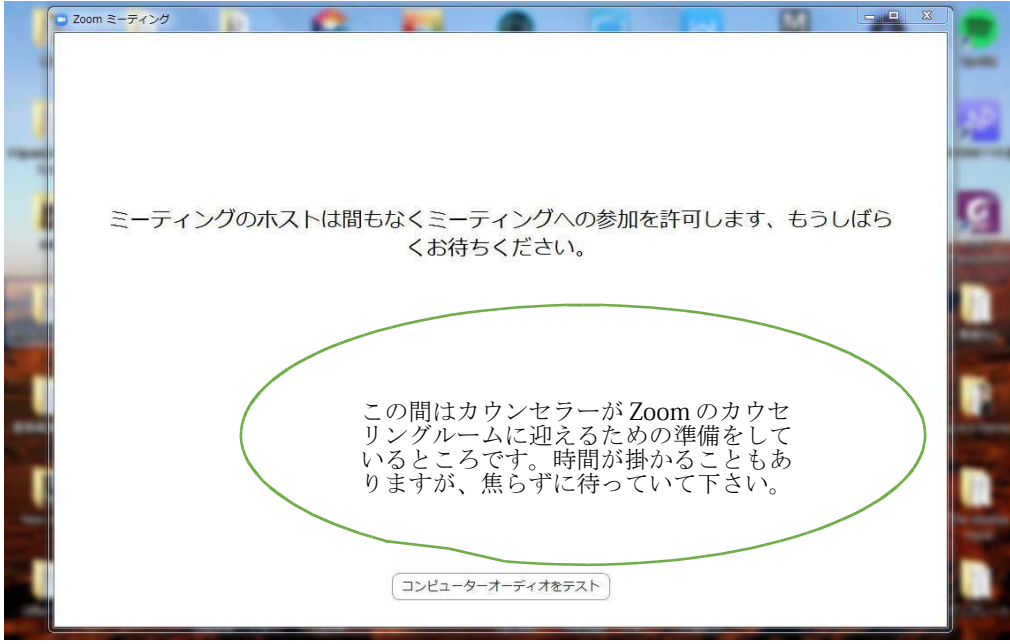

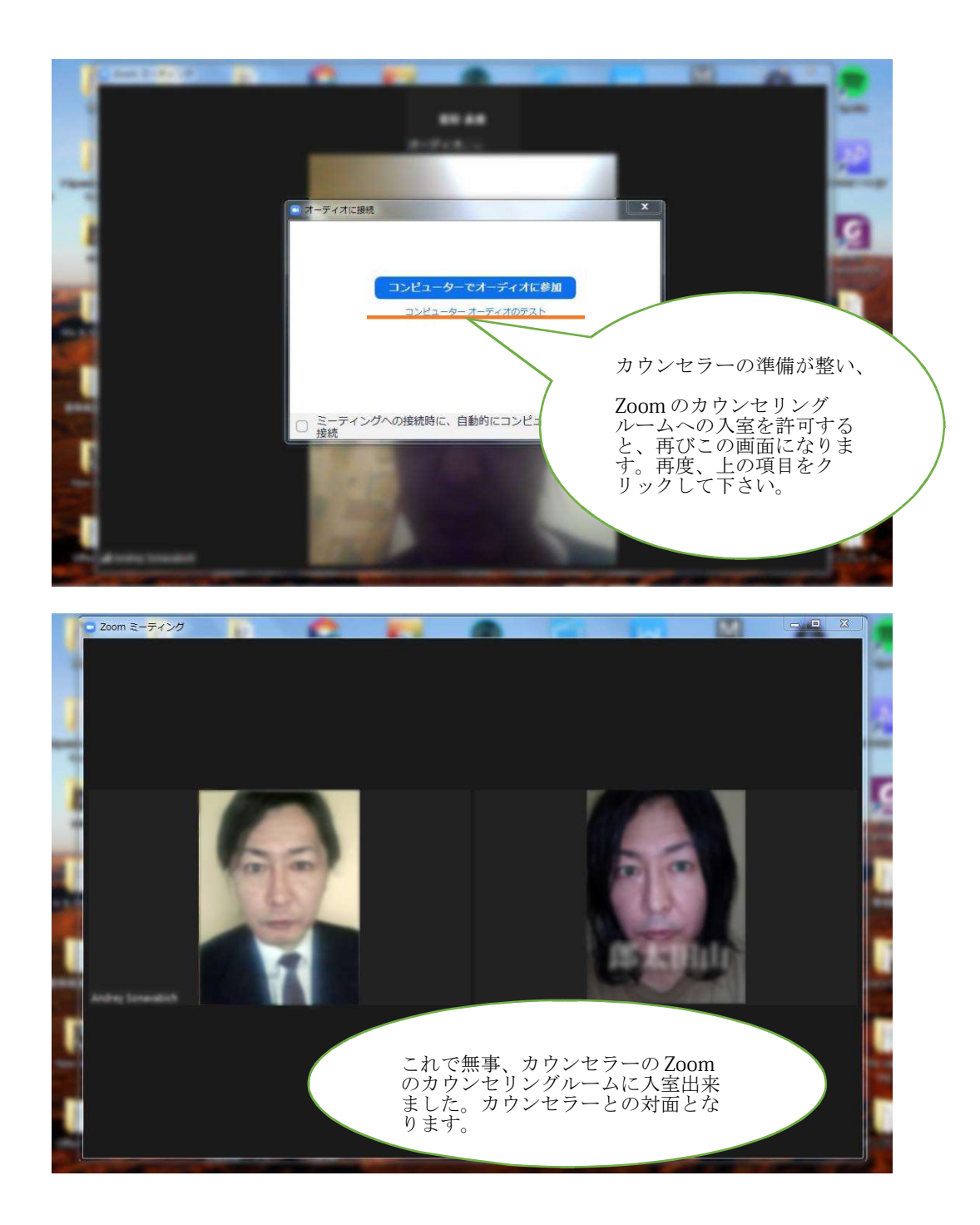